QA Testing Request for Change Request

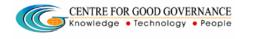

E-Gov – 013 V1.0

W. E. F. 01/29/2018

# User-manual

Of

Assistant Executive Officer (AEO)

For

Telangana Scheduled Castes Co-Operative Development Corporation Ltd (TSCCDCL)

Government of Telangana

# Submitted by:

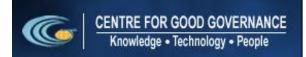

Road No. 25, Dr. MCR HRD Institute Campus, Jubilee Hills, Hyderabad 500033, Telangana (India). Ph: +91 40 2354 1907 / 09, Fax: +91 40 2354 1953 QA Testing Request for Change Request

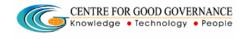

E-Gov – 013 V1.0

W. E. F. 01/29/2018

#### **Contents**

| AEO Login:                     | 3 |
|--------------------------------|---|
|                                |   |
| Manual Attendance approval:    | 3 |
|                                |   |
| Placement Details Verification | 5 |

#### **Documentation Process:**

|               | Prepared By       | Reviewed By    | Approved By     |
|---------------|-------------------|----------------|-----------------|
| Name :        | Rajesh.G          | Sunitha.B      | Purushottam.M   |
| Designation : | Project Associate | Project Leader | Project Manager |
| Date:         | 20-06-2019        |                |                 |

#### Version History:

| Version No. | Date       | Changed By  | Changes made to<br>Sections |
|-------------|------------|-------------|-----------------------------|
| 0.1         | 20-06-2019 | Rajesh (PA) | Initial Draft               |
|             |            |             |                             |

#### Overview:

The main objective of this Program is to improve um employed youth (SC & BC-C - Communities in the state of telangana) communication skills by training them on different courses depend up-on their interest and their education qualification.

Web site address: <a href="http://tsscbhavitha.cgg.gov.in/">http://tsscbhavitha.cgg.gov.in/</a>

- 1) Manual Attendance Verification
- 2) Placement Details Verification

QA Testing Request for Change Request

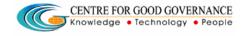

E-Gov – 013 V1.0

W. E. F. 01/29/2018

## **AEO Login:**

Click on "Login" button as shown in below figure.

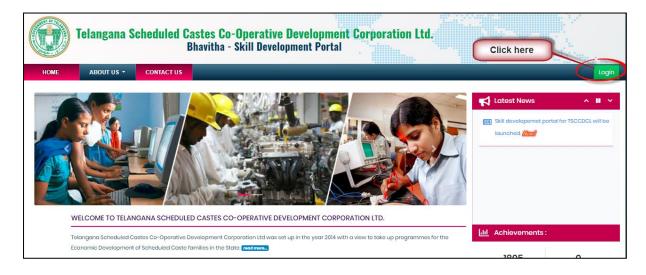

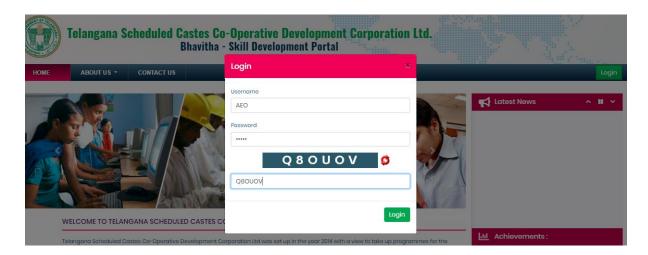

Step1: Enter "Username" as shown in above figure.

Step2: Enter "Password" as shown in above figure.

Step3: Enter "Security Captcha" as shown in above figure.

Step4: Then click on "Login" button as shown in above figure.

### **Manual Attendance approval:**

Data Entry → Approvals → Manual Attendance

QA Testing Request for Change Request

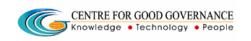

E-Gov – 013 V1.0

W. E. F. 01/29/2018

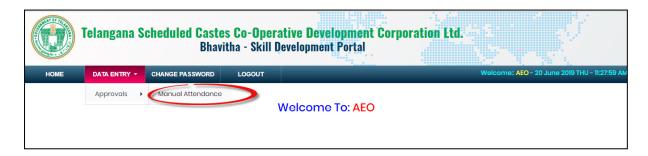

Click on "Manual Attendance" sub menu item as shown in above figure.

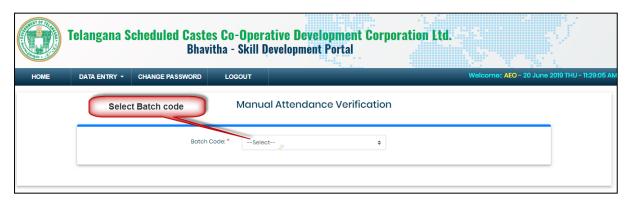

Select "Batch code" from the drop-down box.

Then system display batch duration as shown in below figure.

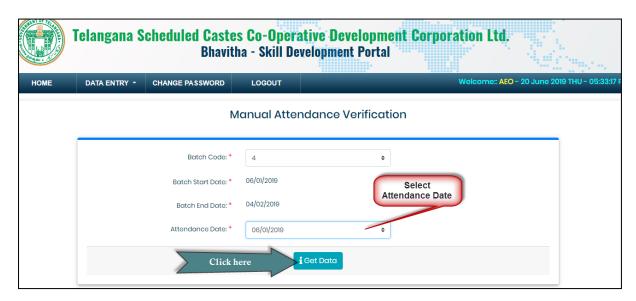

Enter Attendance Date then click on "Get Data" button as shown in above figure.

Then system display TP send data as shown in below figure.

QA Testing Request for Change Request

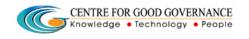

E-Gov – 013 V1.0

W. E. F. 01/29/2018

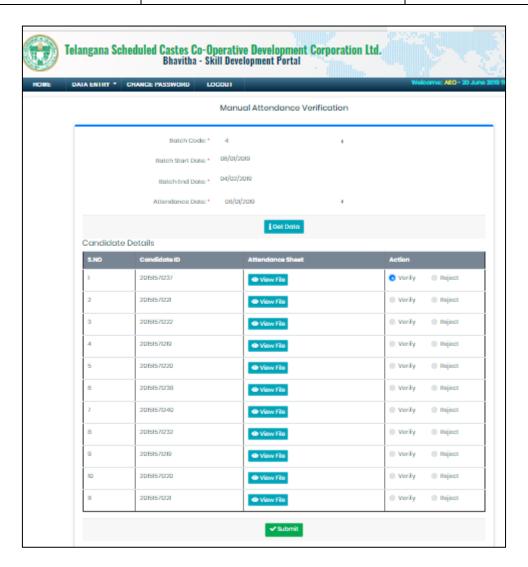

Verify the attendance details then click on Submit button.

#### **Placement Details Verification**